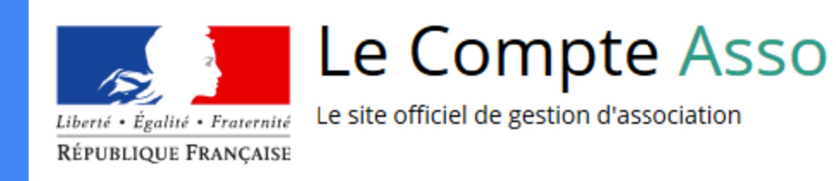

# Le "Compte Asso"

### Guide pratique et illustré à l'usage des associations finistériennes

Actions locales JEP (code 2916) ou Politiques partenariales JEP (code 2936)

Direction des services départementaux de l'Éducation nationale (DSDEN) Service départemental à la jeunesse à l'engagement et aux sports du Finistère (SDJES)

### Une procédure dématérialisée

Les demandes de subvention s'effectuent désormais *uniquement* par l'intermédiaire d'une procédure dématérialisée : le "Compte Asso"

Afin de vous accompagner au mieux dans votre démarche, le Service départemental Jeunesse, Engagement et Sports (SDJES) du Finistère vous propose ce tutoriel illustré.

Ce tutoriel s'adresse aux associations déposant une demande de subvention sur le budget n°163 : « Partenariats JEP » ou pour l'appel à projets « Actions locales JEP »

A noter que la procédure est la même pour les collectivités territoriales même si les documents demandés sont à adapter

### Une procédure dématérialisée

#### Vous pouvez aussi vous appuyer sur les ressources disponibles sur la plateforme « Le compte asso » Une foire aux Le Compte Asso  $\mathbf{\hat{C}}$ questions (FAQ) Liberté : Egalité : Fraternité Le site officiel de gestion d'association EAO Assistance RÉPUBLIQUE FRANÇAISE Une **CONNEXION** Un tutoriel en ligne assistance via le lien suivant : en cas de https://lecompteass Adresse de messagerie soucis o.associations.gouv technique Mot de passe .fr/decouvrir-le-com .<br>Mot de passe oublié 7 pte-asso/ **CONNEXION CRÉER UN COMPTE** Des réponses **A PROPOS OUVERTURE DES DONNEES ASSISTANCE ET CONTACT** aux Besoin d'aide? **Présentation du service DataAsso Assistance** questions **Données personnelles** Data.gouv.fr Contact FAQ Données ouvertes les plus **Version: 1.16.1** courantes Vie-publique.fr - Legifrance.gouv.fr - Data.gouv.fr - Gouvernement.fr - France.fr 3

### Le Compte Asso – Création de compte

#### A SAVOIR avant de démarrer :

Il s'agit de votre compte personnel et non celui de l'association que vous administrez.

Une fois que votre compte personnel sera créé, vous pourrez choisir l'association que vous voulez avoir en gestion dans Le Compte Asso (si vous avez des fonctions dans plusieurs associations, vous pourrez avoir accès à toutes ces associations).

De même, plusieurs personnes (membres du bureau / administrateurs / salariés) peuvent créer leur compte personnel et avoir accès à une même association.

### Le Compte Asso – Connexion

Il est conseillé de mettre à jour et de configurer votre navigateur (dans les options Internet) pour qu'il accepte la saisie semi-automatique dans les formulaires. L'idéal est d'utiliser les navigateurs MOZILLA FIREFOX, GOOGLE CHROME ou SAFARI.

ATTENTION : La politique de sécurité entraîne une déconnexion de l'application au bout de 30 minutes si l'usager ne change pas de page ou s'il ne clique pas sur un bouton « enregistrer ».

### Le Compte Asso - Connexion

Pour créer un compte, rendez-vous à l'adresse suivante :

### https://lecompteasso.associations.gouv.fr/client/login

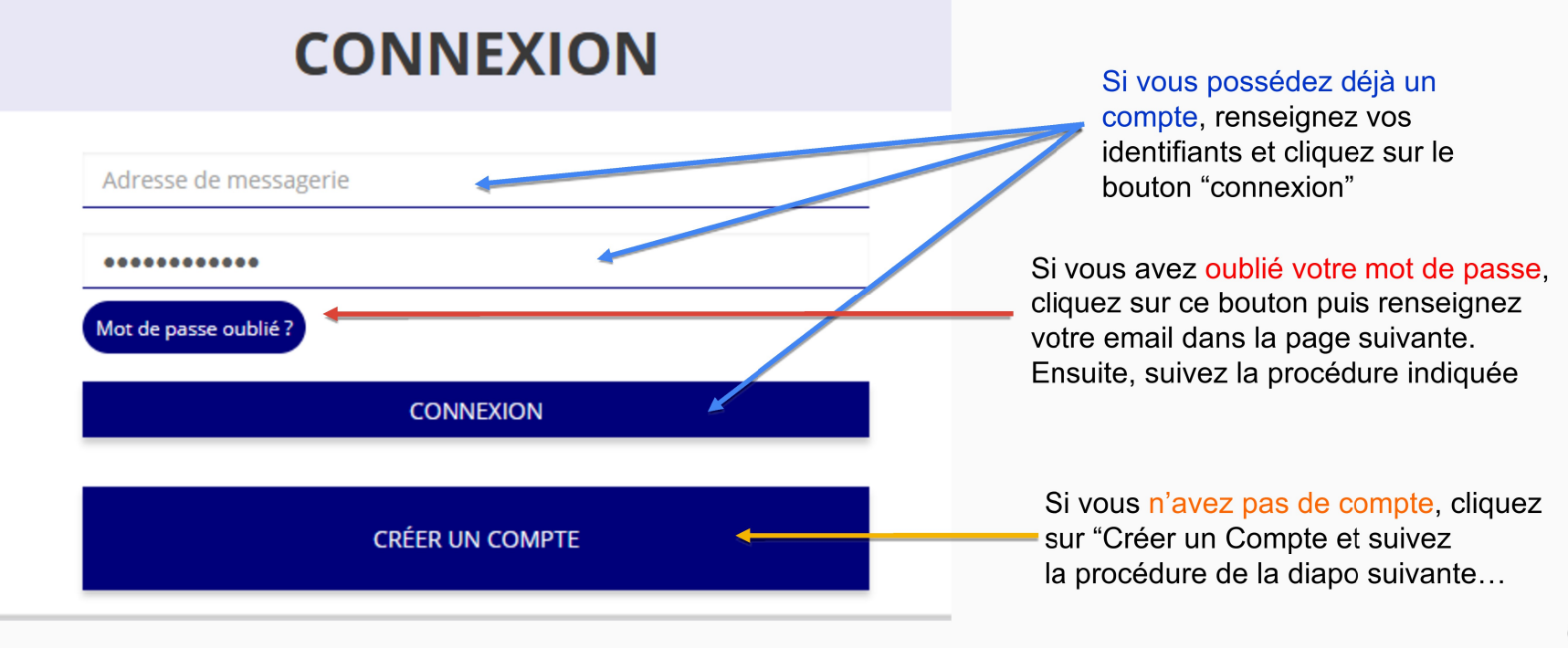

# Le Compte Asso - Création de compte

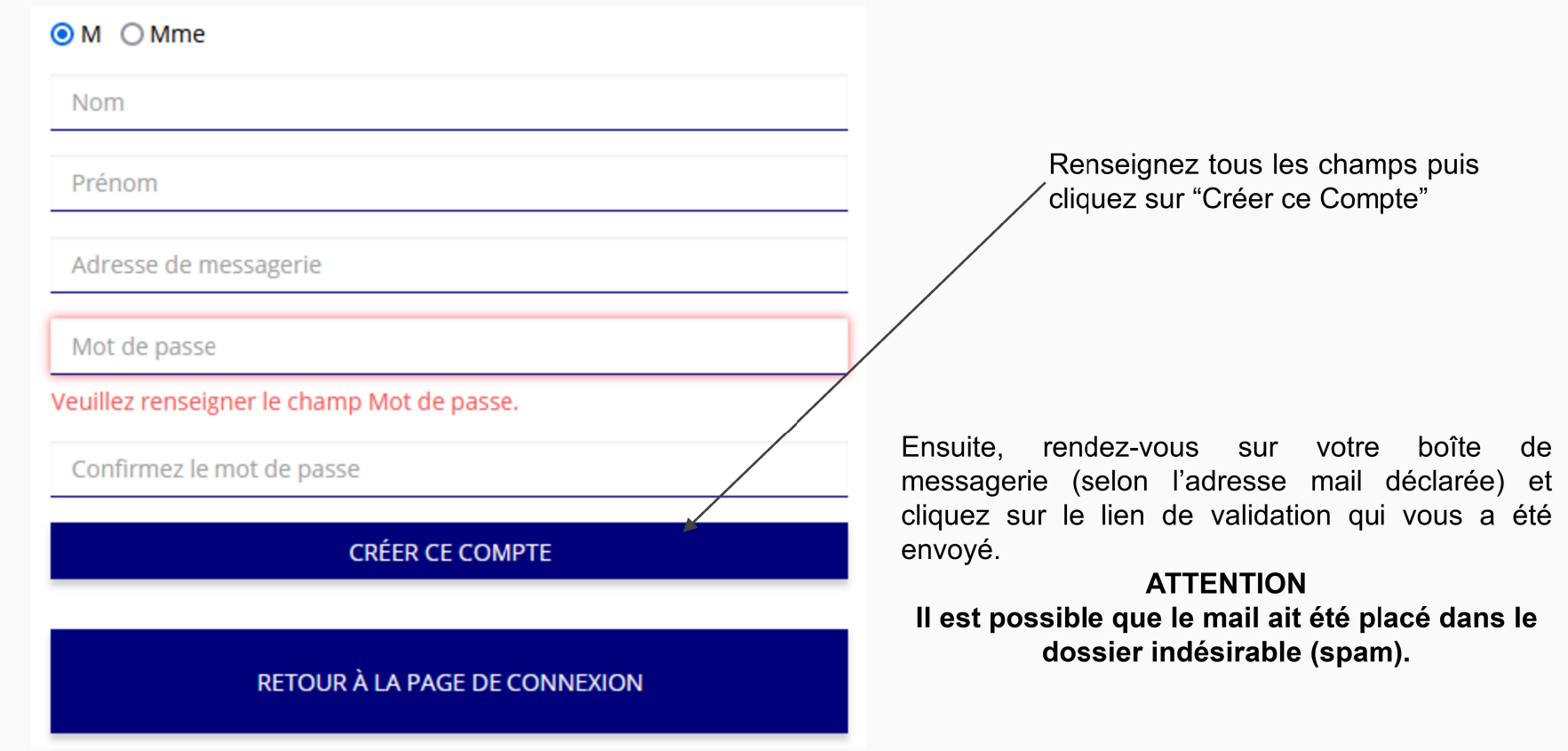

 $\overline{ }$ 

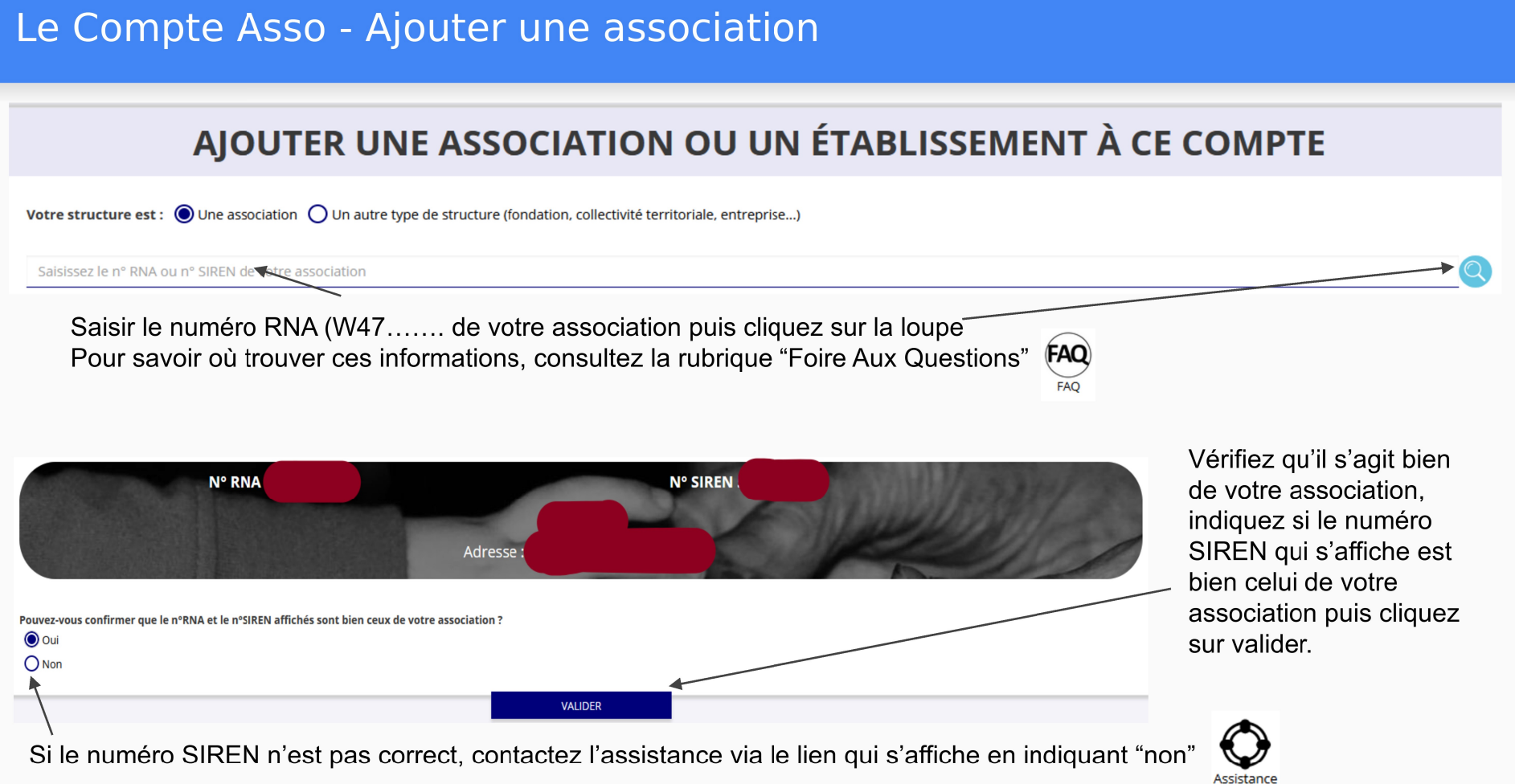

# Le Compte Asso - Ajouter une association

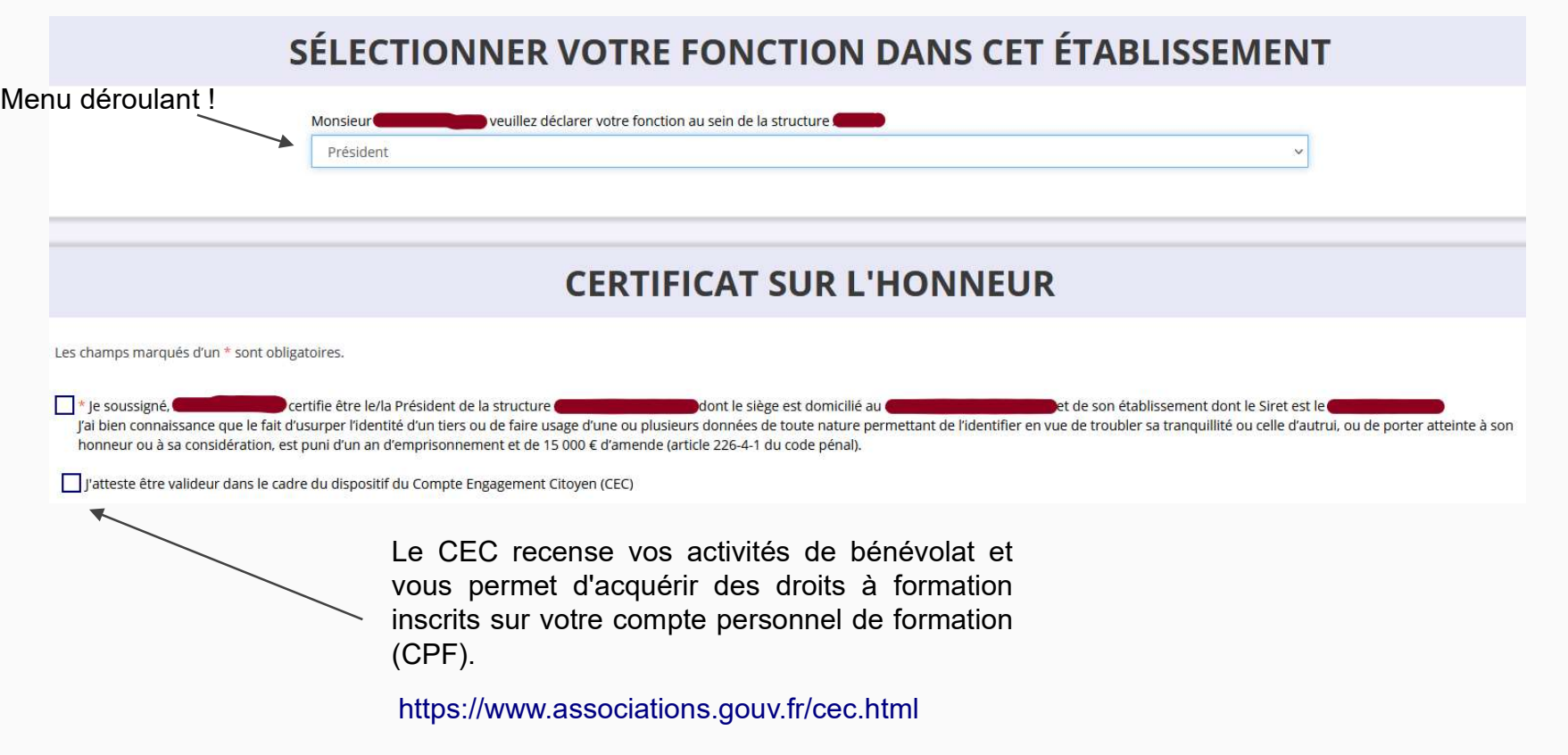

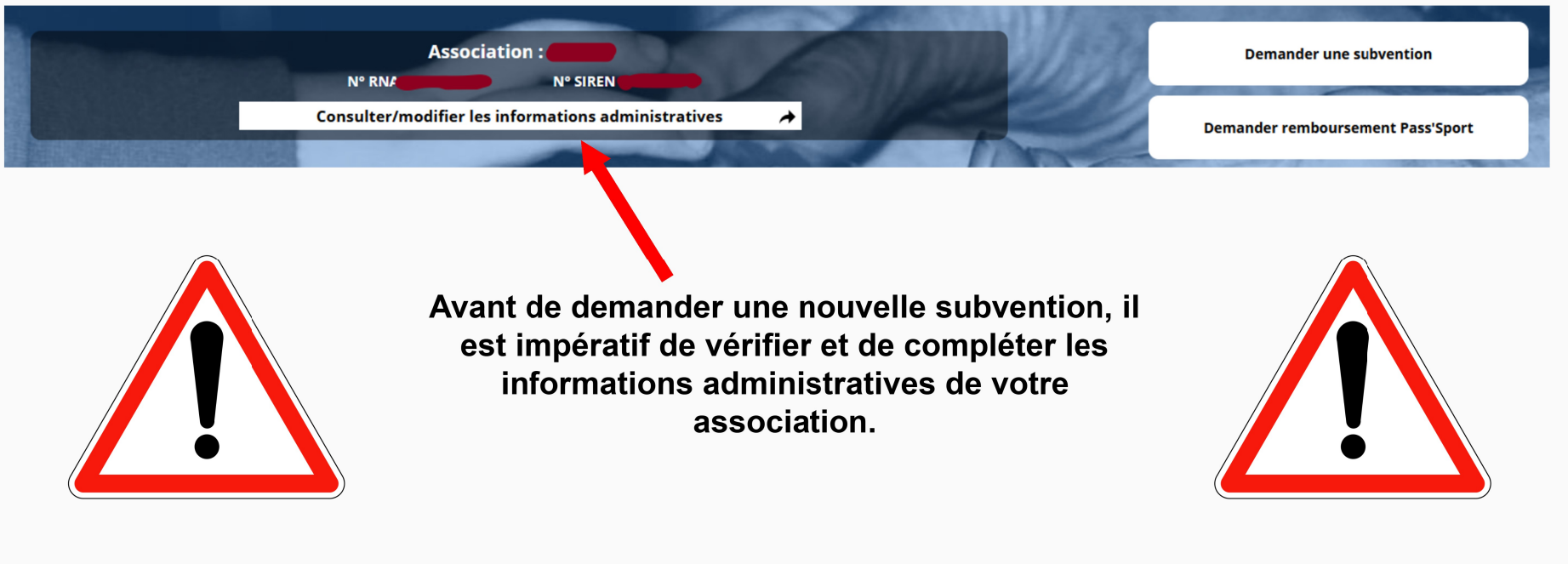

Ces champs ne sont pas modifiables dans le Compte Asso. Adressez-vous au greffe des associations (RNA) ou à l'INSEE (SIRET) pour apporter des modifications

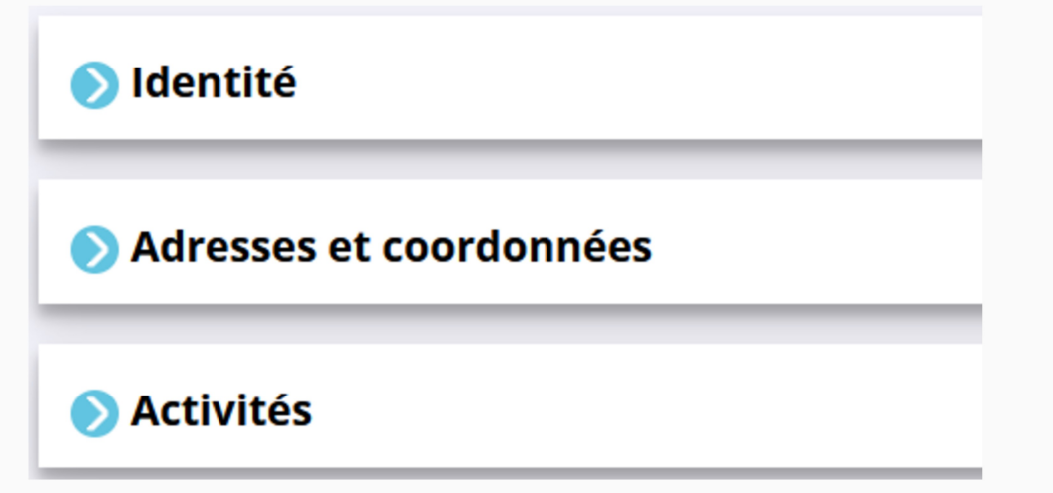

Afin d'effectuer un changement concernant les aspects administratifs et déclaratifs de votre association, que ce soit pour modifier vos statuts ou déclarer la liste des dirigeants, vous pouvez :

- Utiliser le service en ligne : https://www.service-public.fr/associations/vosdroits/R37933  $\bullet$
- Contacter le greffe des associations :  $\bullet$ https://www.finistere.gouv.fr/Demarches-administratives/Vie-associative-et-citoyennete/Associations#!/Associations/page/N19554 Pour le seul arrondissement de Quimper, le suivi des associations de Loi 1901 est assuré par le Bureau des élections et de la réglementation de la Préfecture, pour les arrondissements de Morlaix, Châteaulin et Brest, il est du ressort du Pôle de la réglementation générale à la Sous-Préfecture de Brest.

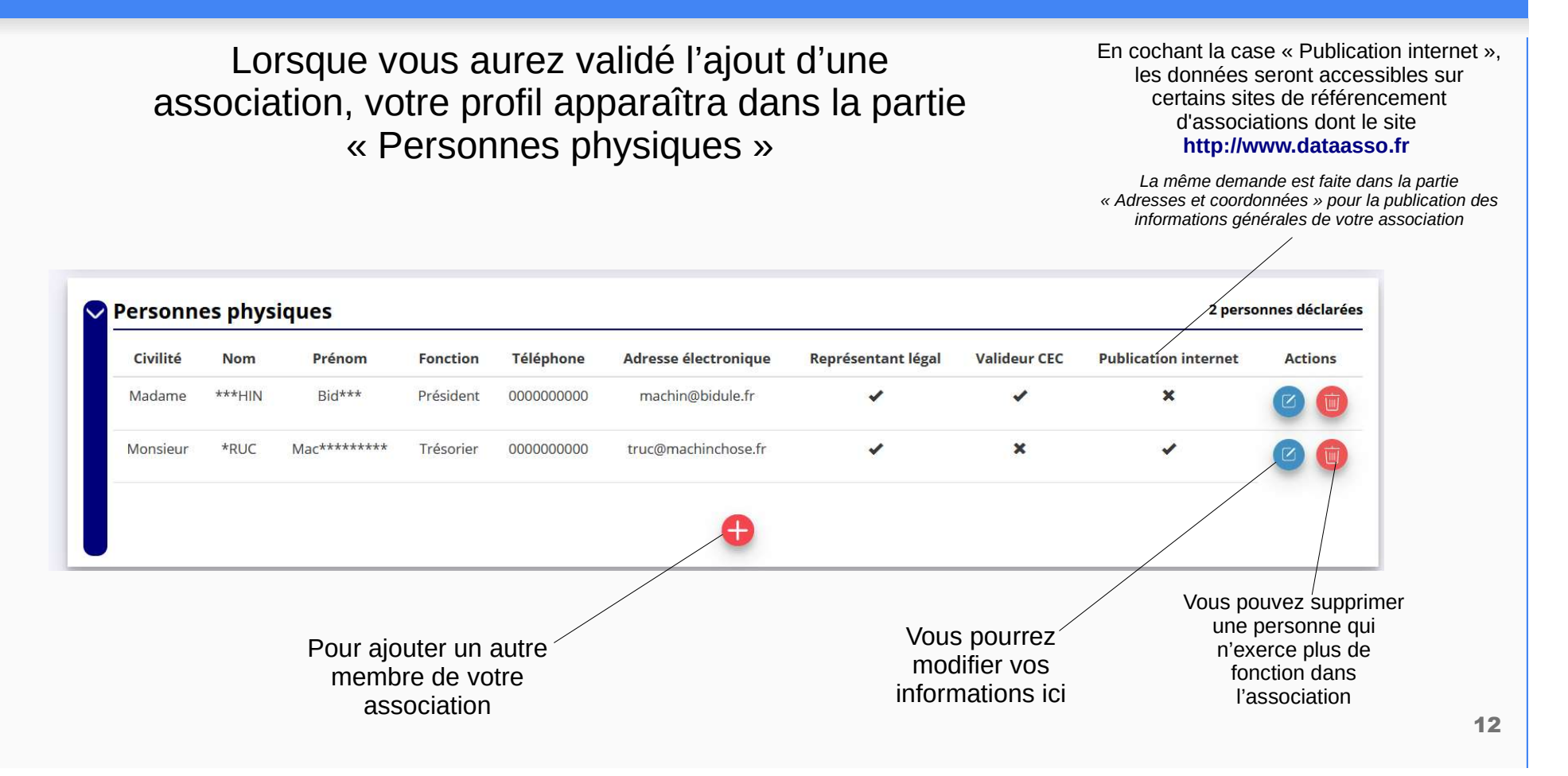

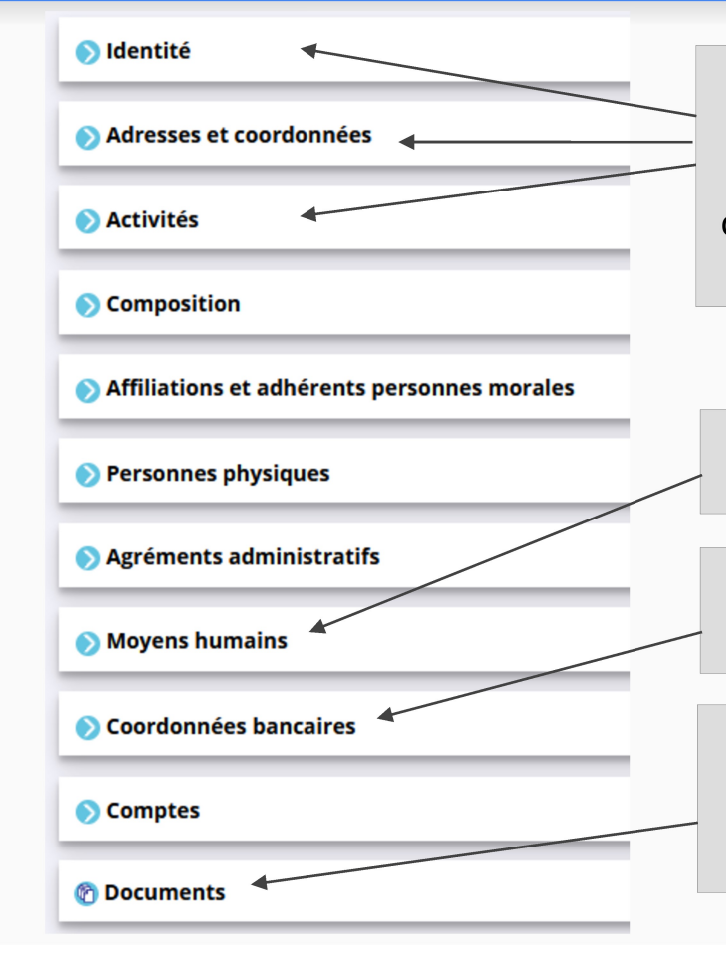

Ces champs ne sont pas directement modifiables dans le Compte Asso. Adressez-vous au greffe ou à l'INSEE pour apporter des modifications. Ces informations doivent correspondre aux données figurant sur l'avis SIRET, consultable à l'adresse suivante : https://avis-situation-sirene.insee.fr

Ce champ est indispensable pour déposer un dossier

L'intitulé et adresse figurant sur le RIB doivent impérativement reprendre les données figurant sur l'avis SIRET.

Téléverser les documents obligatoires au format .PDF Si plusieurs documents pour un même item, les regrouper dans un ficher ZIP (compressé) et téléverser ce dernier.

13

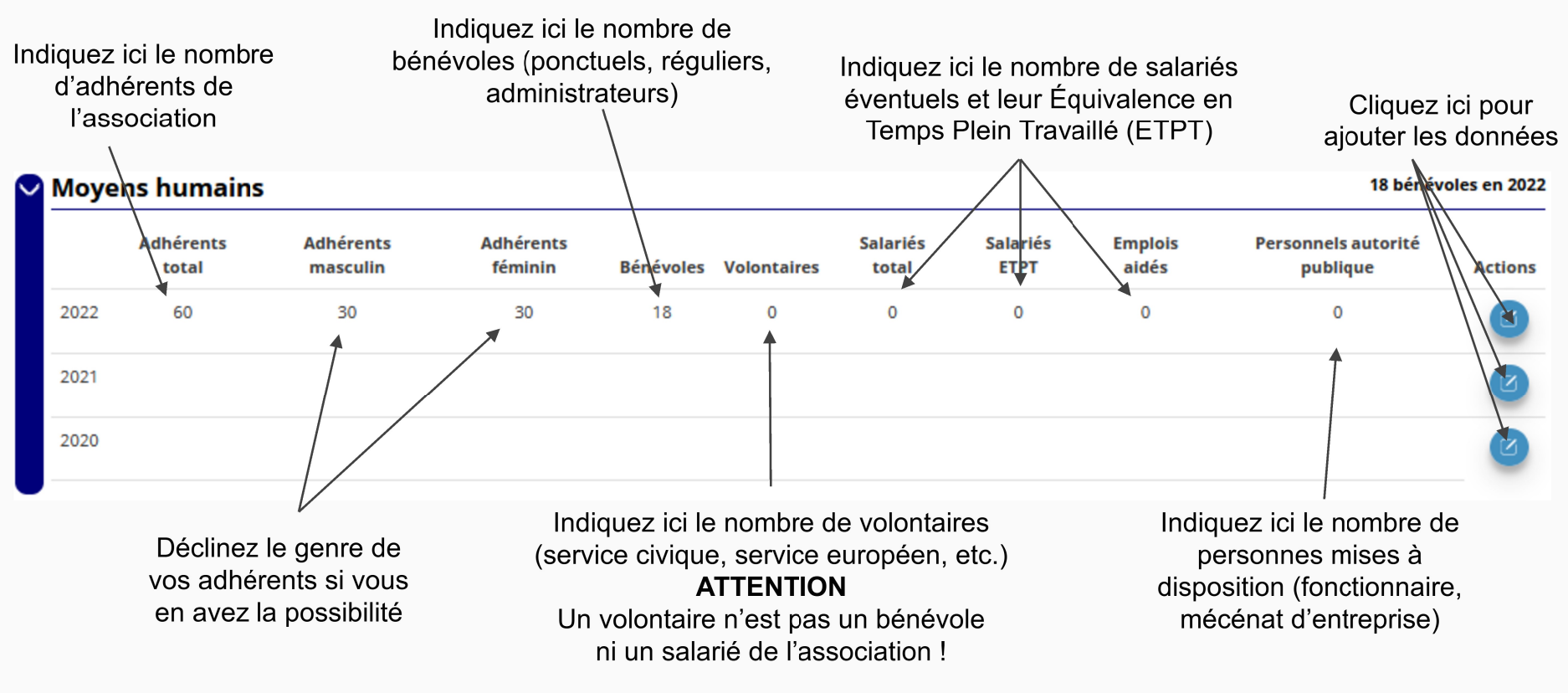

Afin de vous faciliter la procédure, vous pouvez téléverser ici tous les documents nécessaires à votre demande de subvention. ATTENTION : verser de préférence des documents au format PDF - La taille maximum acceptée est de 10Mo par pièce.

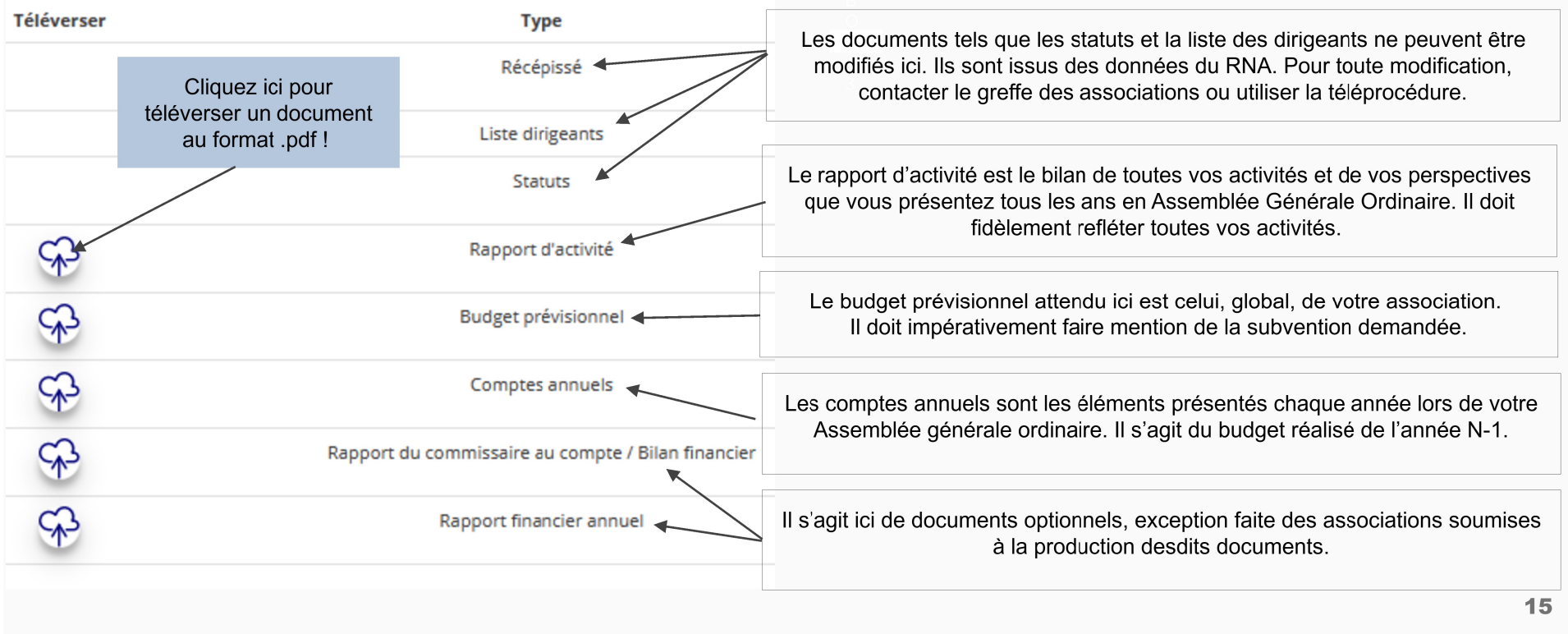

Une fois les informations administratives complétées (cf. page 9), vous pouvez saisir votre demande de subvention en cliquant sur le bouton "Demander une subvention" sur la droite.

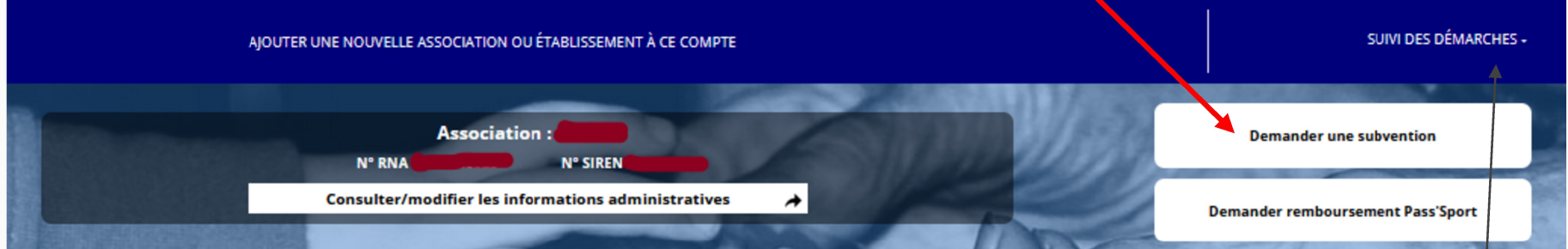

Le processus de demande de subvention s'effectue en 5 étapes Lors du passage à l'étape suivante, les données sont automatiquement enregistrées.

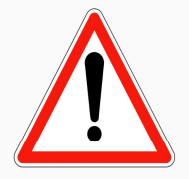

Il est inutile de recommencer depuis le début

Si vous souhaitez revenir sur votre dossier plus tard, vous pouvez reprendre la saisie dans la rubrique "suivi des démarches" / « Voir les demandes de subvention »

# ÉTAPE n°1 : sélectionner la subvention

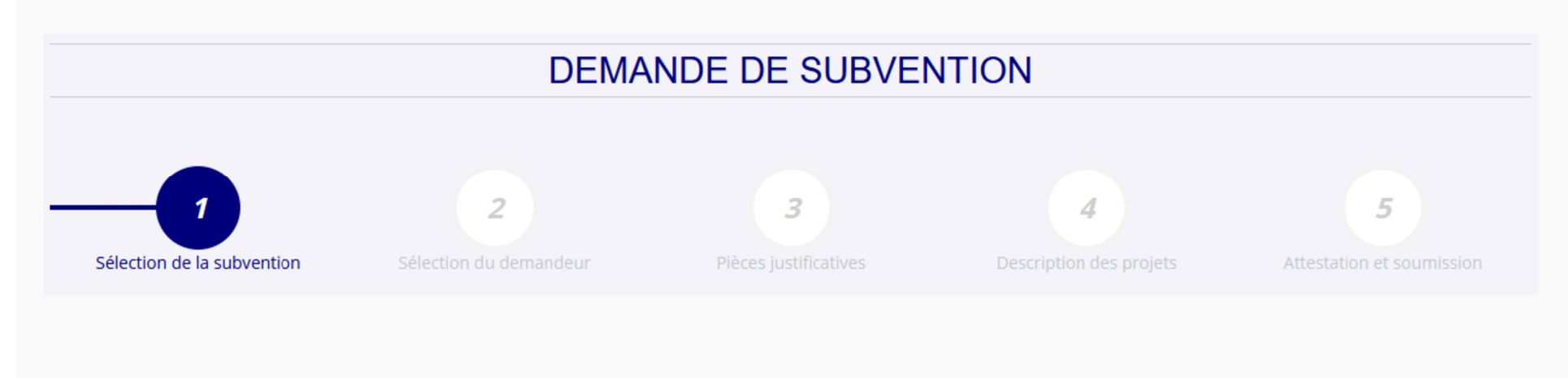

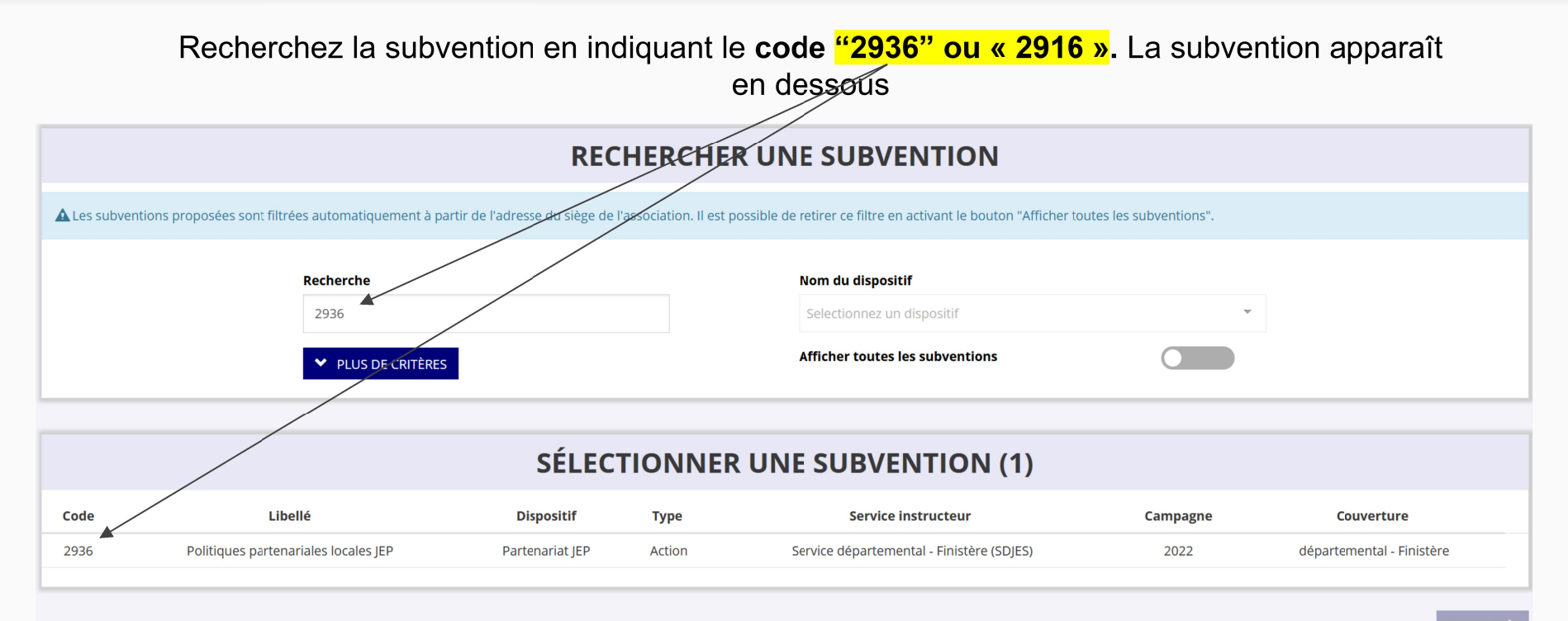

Sélectionnez la subvention « Politiques partenariales JEP (code 2936) » ou « Actions locales JEP (code 2916) » Elle se met alors en surbrillance et la description de la subvention apparaît. Cliquez ensuite sur le bouton "suivant"

18

# ÉTAPE n°2 : sélectionner le demandeur

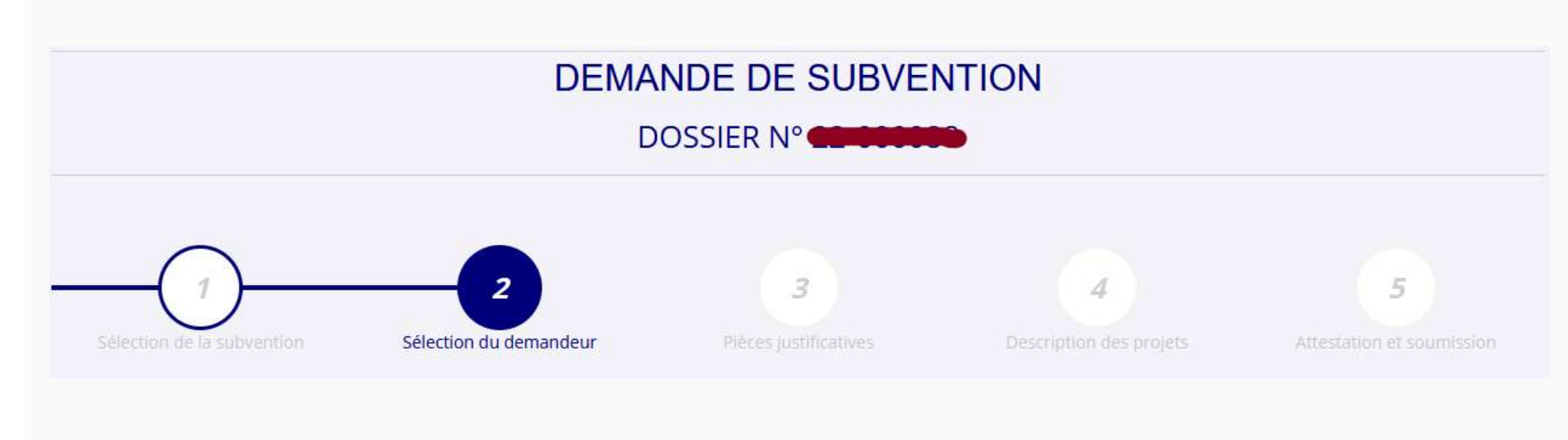

### SÉLECTIONNER L'ÉTABLISSEMENT DEMANDEUR (PERSONNE MORALE)

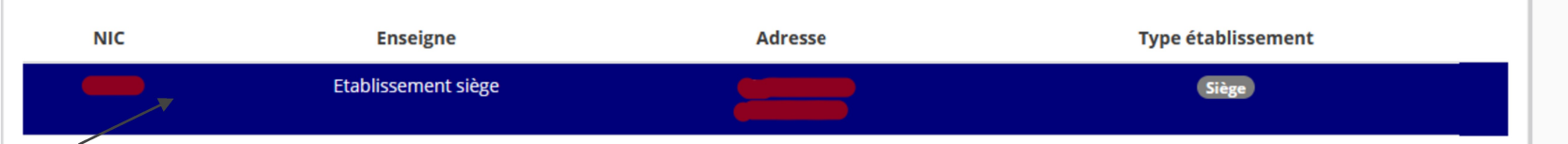

Sélectionnez le demandeur en le mettant en surbrillance

Si vous avez bien rempli les informations administratives en amont, descendez jusqu'à l'encadré "Personnes désignées"

### SÉLECTIONNER LE REPRÉSENTANT LÉGAL, LE SIGNATAIRE ET LA PERSONNE **CHARGÉE DU DOSSIER**

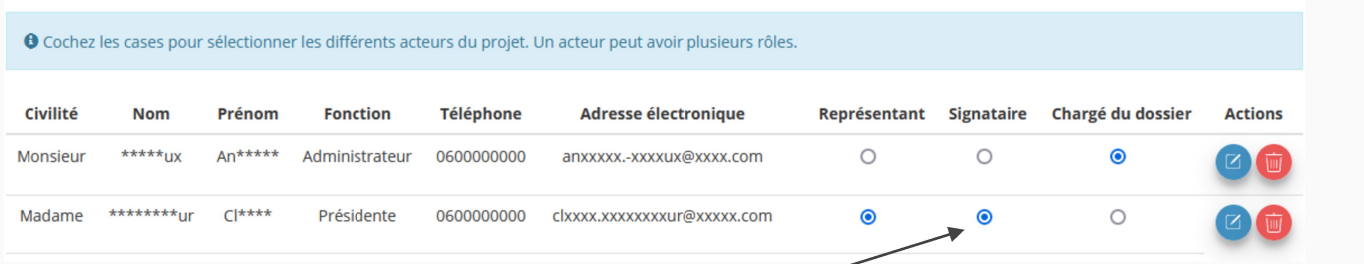

Indiquez qui est le représentant (président e / co-président e), le signataire de la demande et la personne chargée du dossier. ATTENTION, si le signataire n'est pas le représentant, il vous sera demandé un "pouvoir" à l'étape suivante

### SÉLECTIONNER LE RIB JOINT À LA DEMANDE

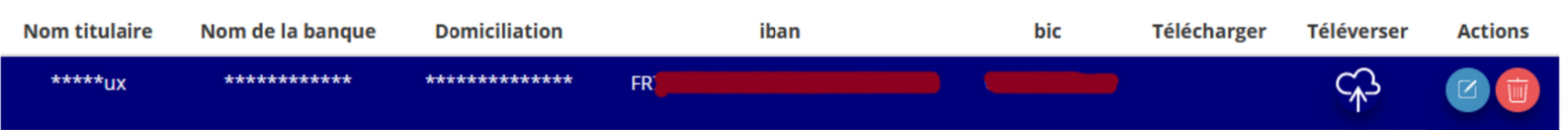

Sélectionnez impérativement le RIB en le mettant en surbrillance (si vous l'avez déjà mis dans les

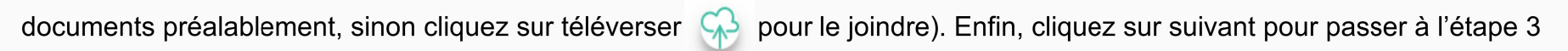

L'adresse figurant sur le RIB doit IMPERATIVEMENT être identique :

- à l'adresse déclarée au Greffe des associations pour votre siège social (RNA)
- à l'adresse rattachée au numéro SIRET de votre association (siège et/ou établissement actif)

Si ce n'est pas le cas, faites le nécessaire en amont auprès de votre établissement bancaire pour actualisation de votre adresse RIB ou de l'INSEE pour l'actualisation du siège de l'association (en cas de déménagement par exemple). Vous pouvez vérifier votre SIRET ici : https://avis-situation-sirene.insee.fr/

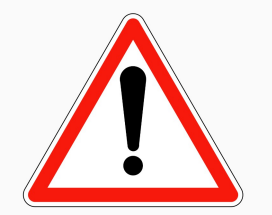

# ÉTAPE n°3 : pièces justificatives

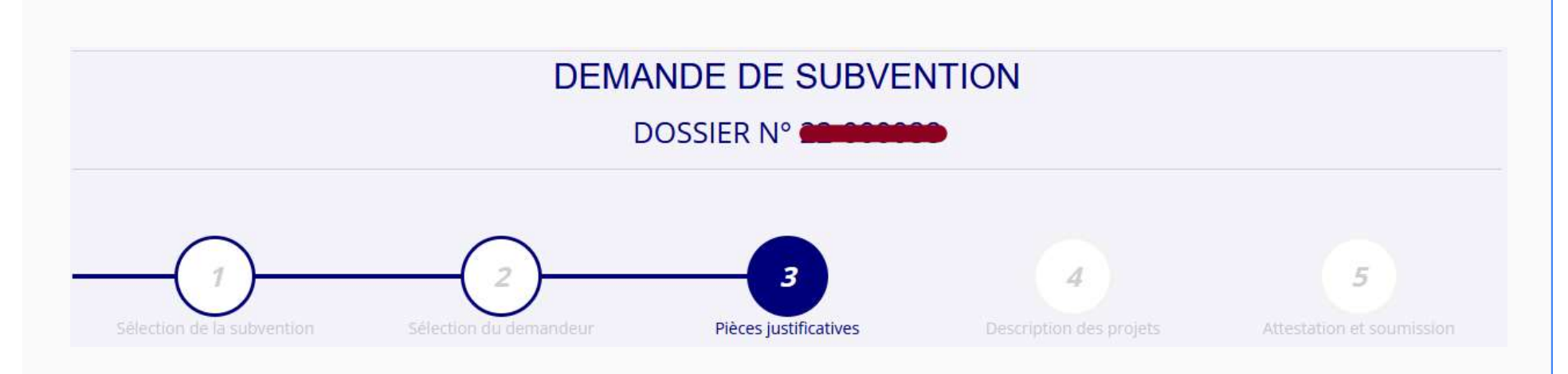

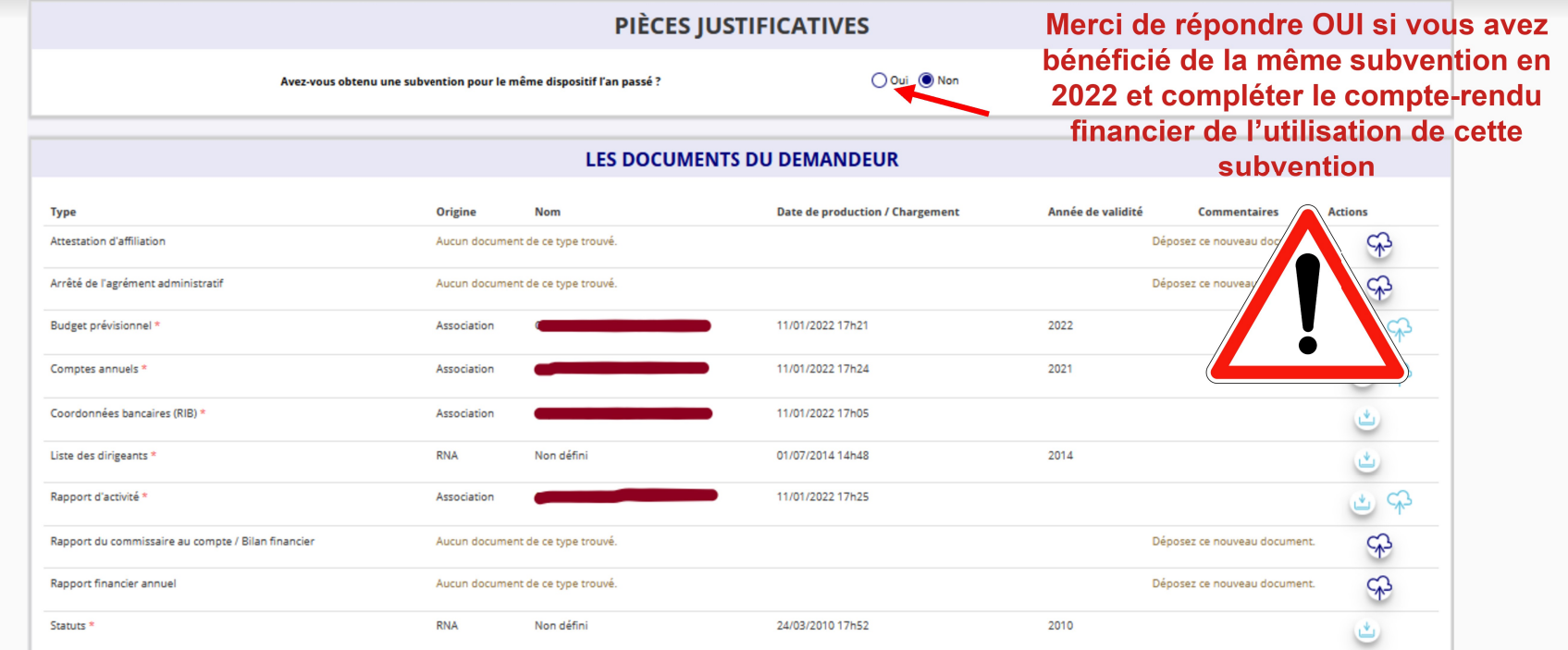

Si vous avez déjà joint les documents de votre association via le « compte asso », vos documents ont été conservés.

S'il manque des documents, vous pouvez les téléverser grâce au bouton ci-contre :

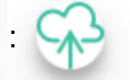

Merci de vous reporter à la page suivante pour savoir quels documents attendus pour la demande de subvention.

23

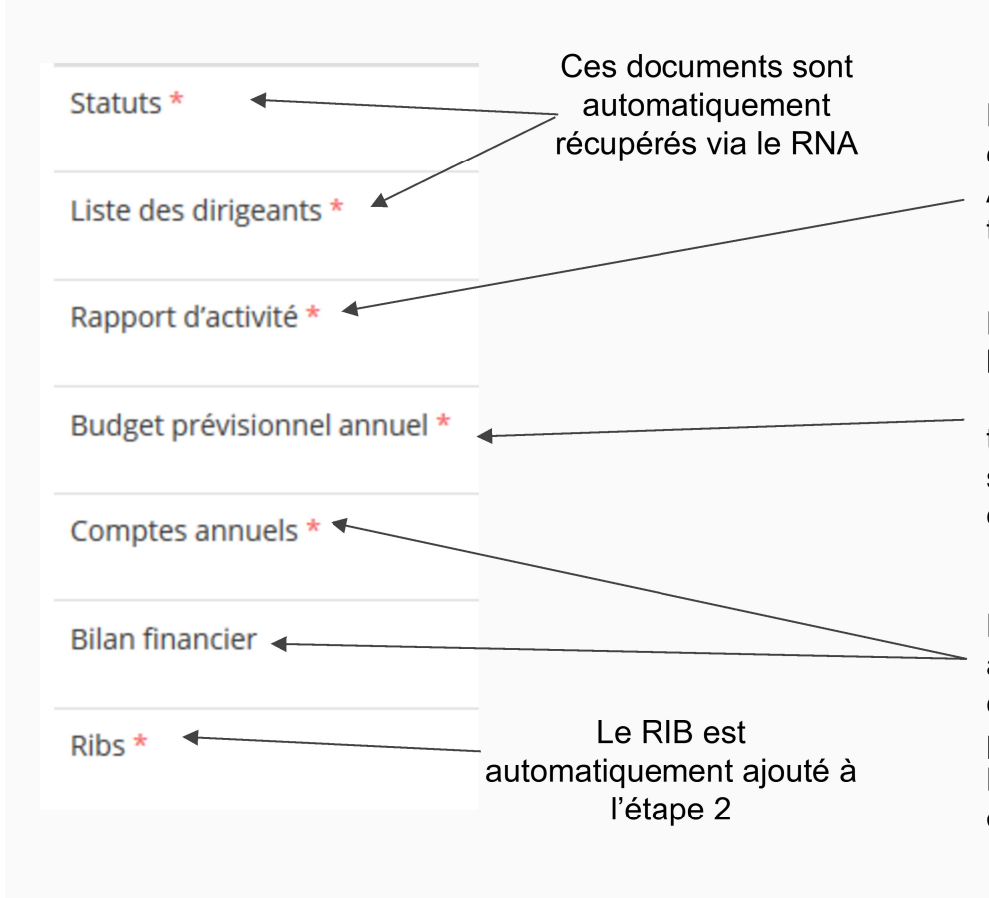

#### **ATTENTION: format PDF recommandé**

Le Rapport d'Activité est le bilan de toutes vos activités et de vos perspectives que vous présentez tous les ans en Assemblée Générale ordinaire. Il doit fidèlement refléter toutes vos activités. Il s'agit de celui de l'année passée (N-1)

Le Budget Prévisionnel attendu ici est budget global, de l'ensemble des charges et produits de votre association. Il doit impérativement comporter la subvention demandée au titre du FDVA 2. Il s'agit de celui de l'année de la demande de subvention (N). Il doit être obligatoirement présenté en équilibre (charges = produits).

Les Comptes Annuels sont les éléments présentés chaque année lors de votre Assemblée Générale ordinaire. Il s'agit du compte de résultat de l'année passée (N-1) qui a été présenté à l'Assemblée Générale ordinaire. Le bilan est un document qui fait apparaître l'actif et le passif de l'association. Il est toujours présenté en équilibre.

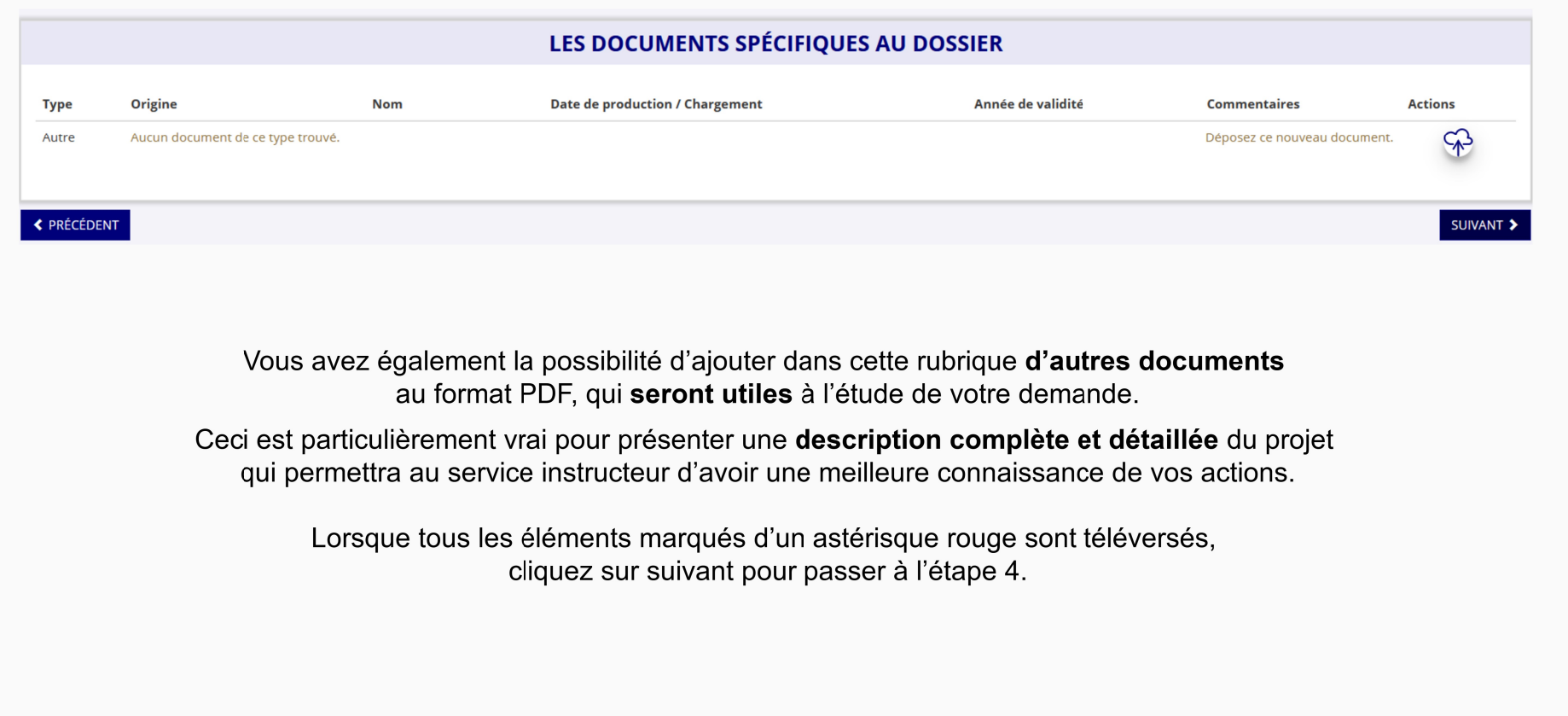

# ÉTAPE n°4 : description des projets

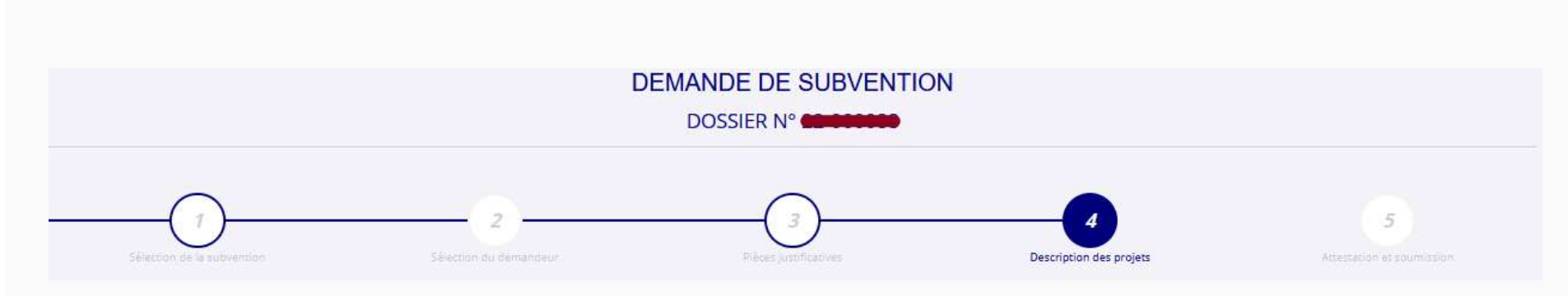

#### Il s'agit ici de l'étape la plus importante puisqu'il s'agit de décrire l'objet de votre demande

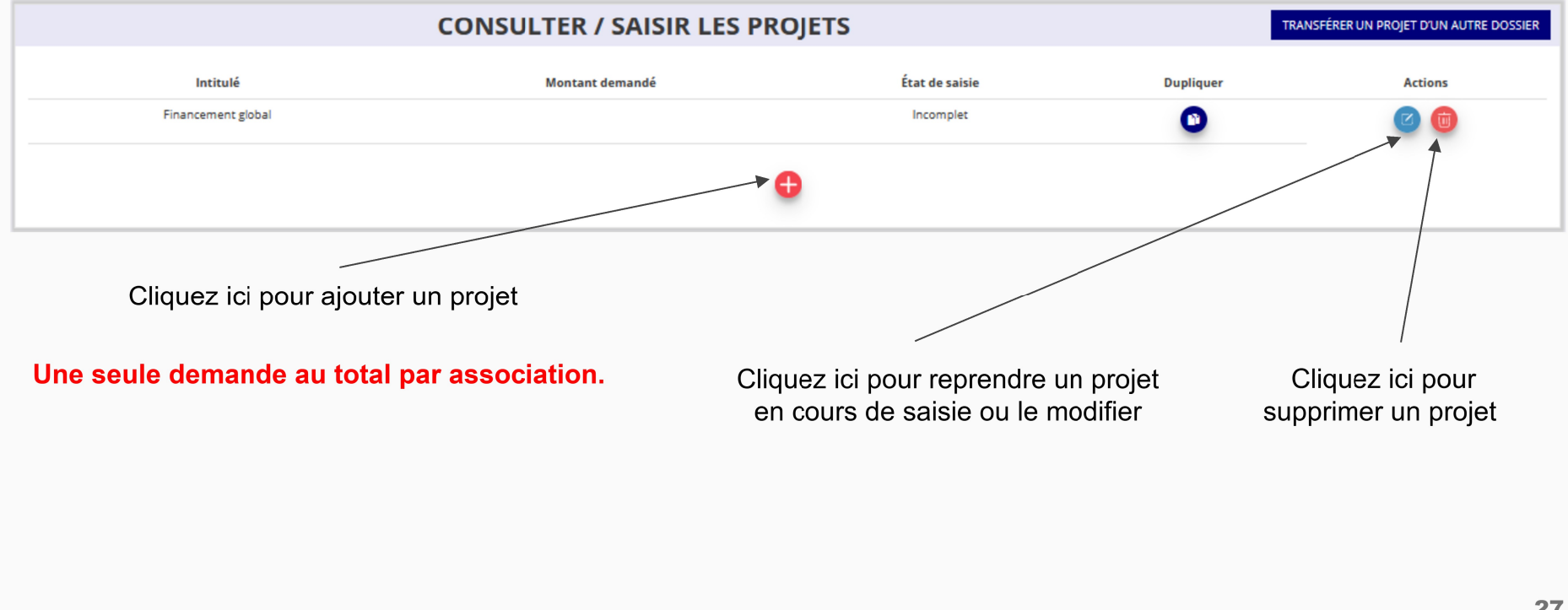

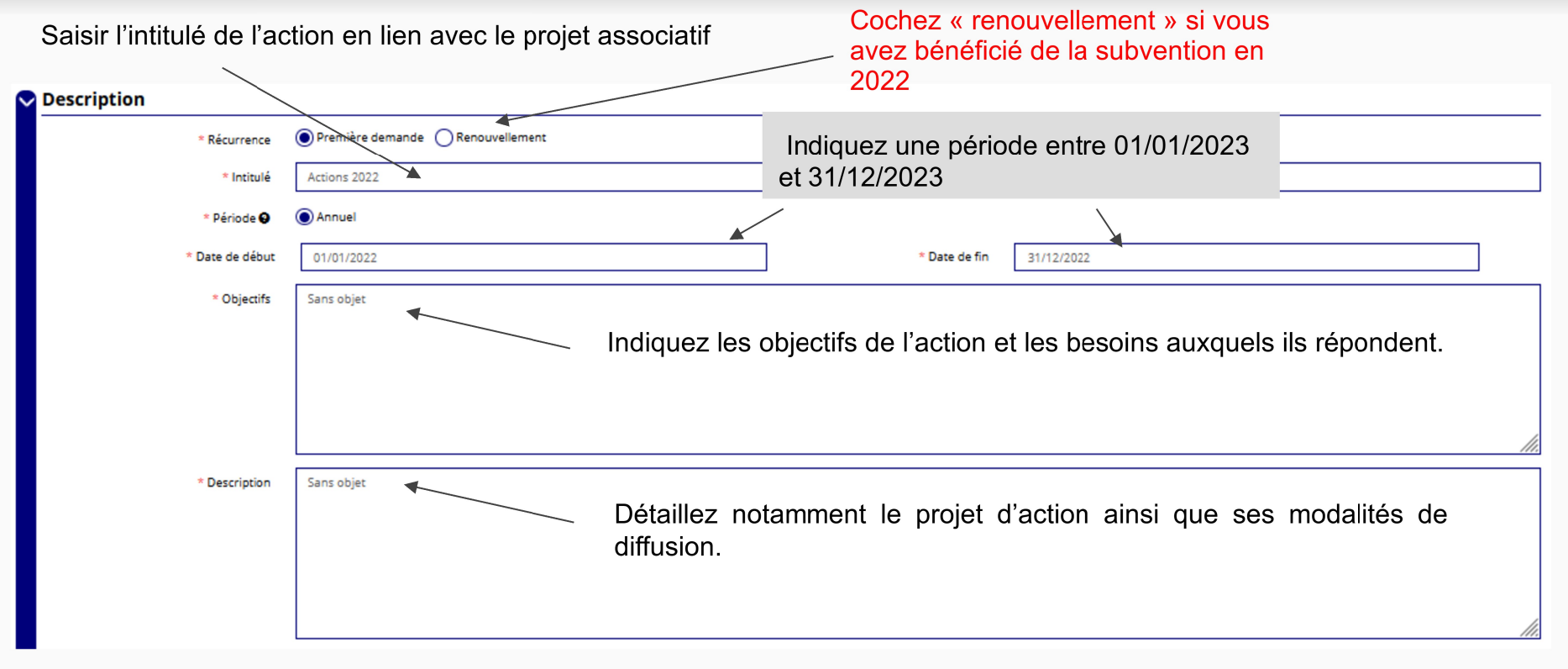

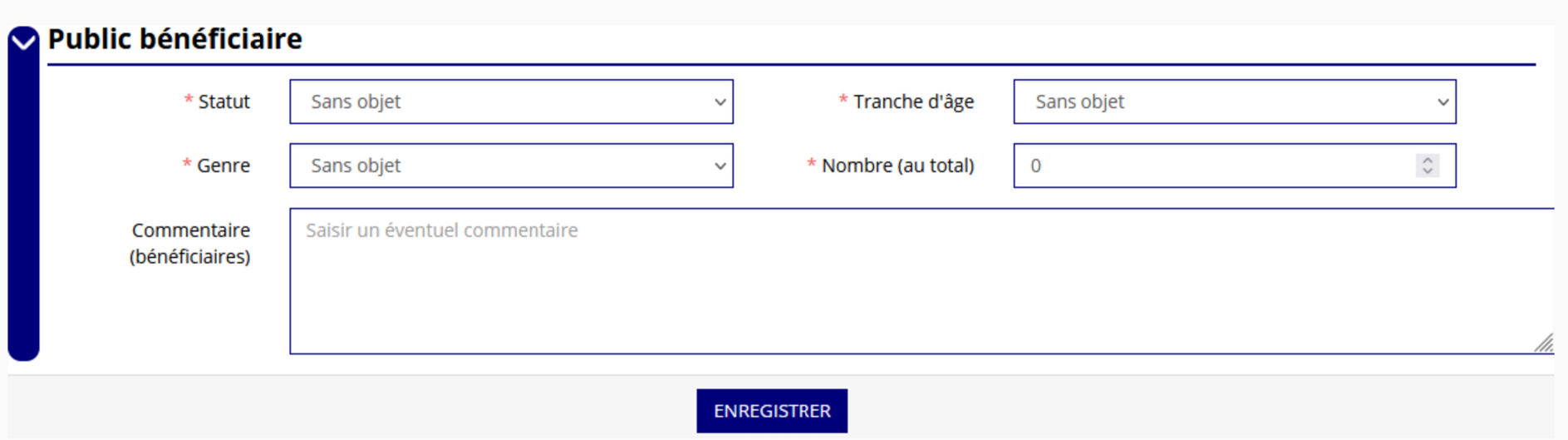

Indiquez ici quel sera le public bénéficiaire de l'action.

Si les choix proposés dans les menus déroulants ne vous semblent pas correspondre pleinement à ce que vous souhaitez exprimer, utilisez le champ "commentaire" pour compléter.

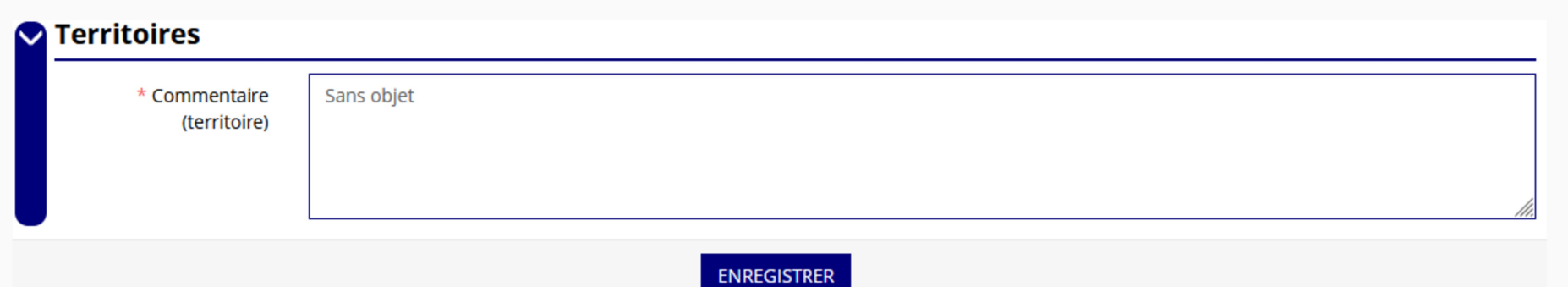

Indiquez ici quel sera le territoire bénéficiaire de l'action.

Il convient ici de préciser quelle sera l'échelon de la zone d'impact de votre action : commune, bassin, communauté de communes, département, etc.

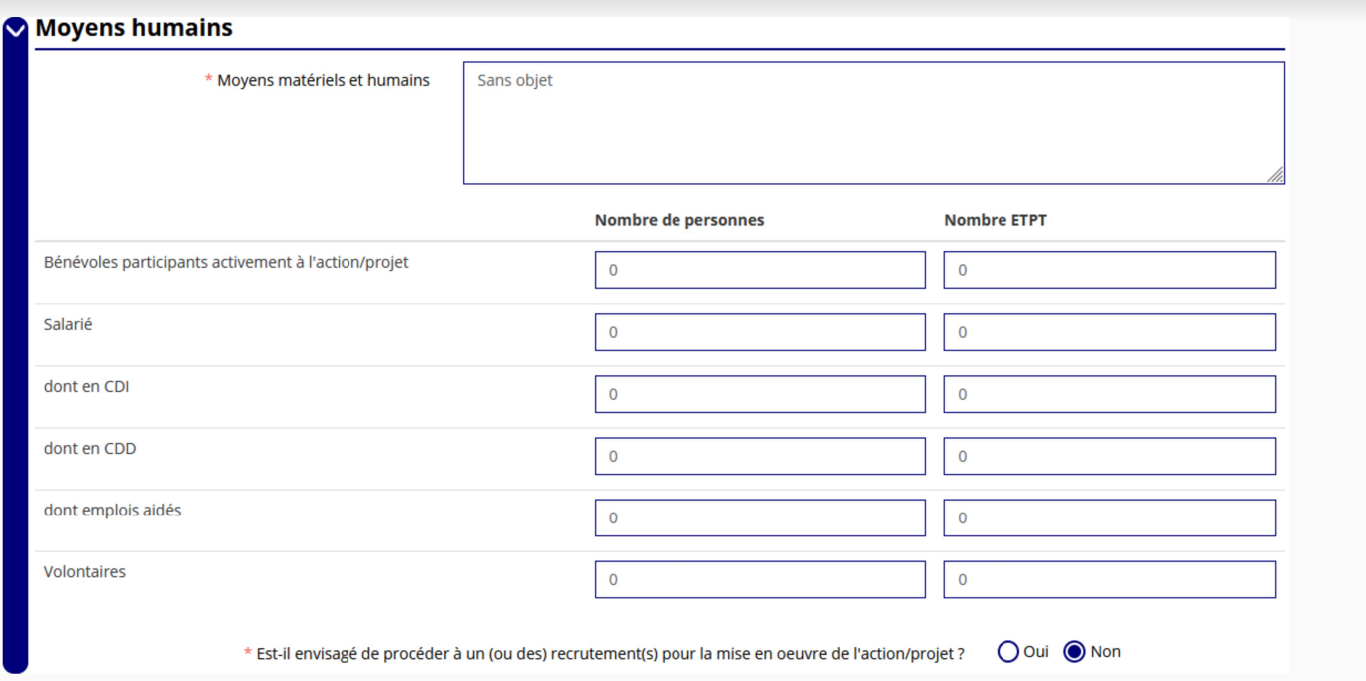

Indiquez ici quels seront les éléments humains et matériels mobilisés pour votre action ou projet.

#### **ATTENTION**

#### Un volontaire n'est pas un bénévole ni un salarié de l'association (non compté dans les ETPT)

1/2 temps =  $0.5$  ETPT] [un temps plein =  $1$  ETPT

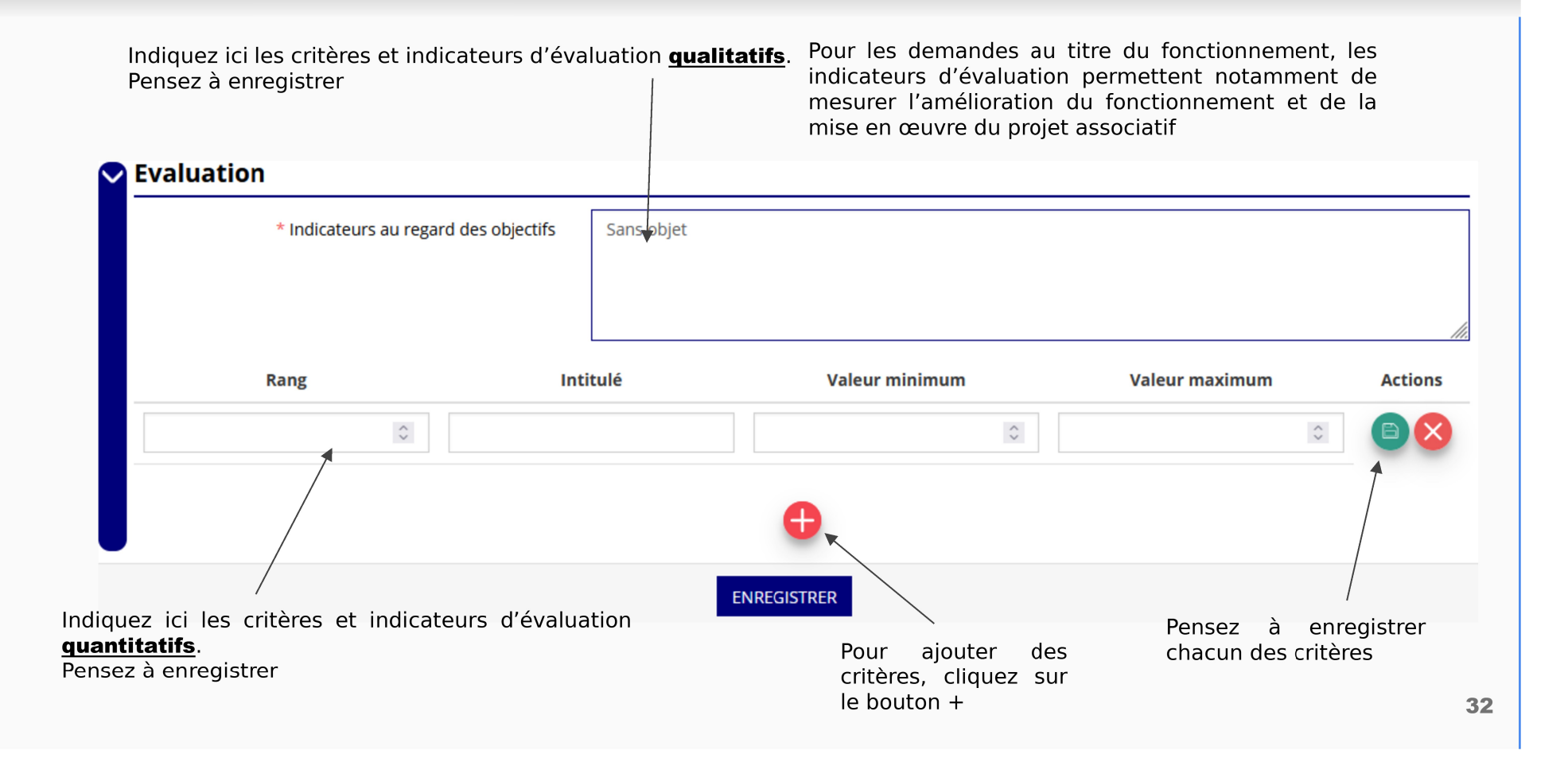

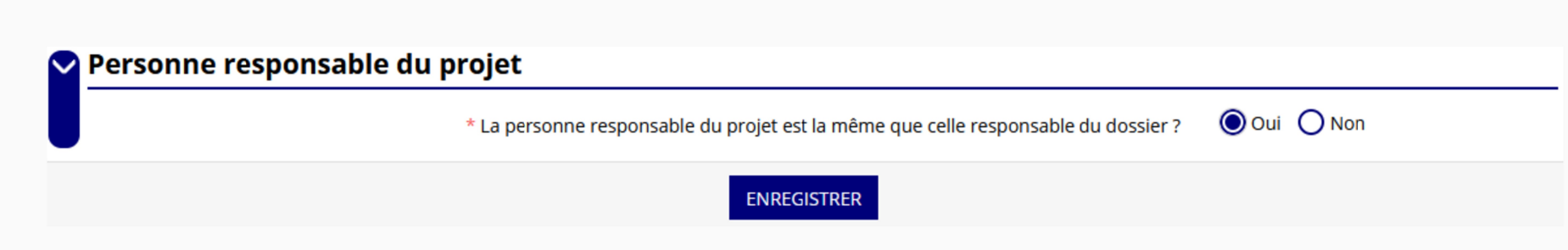

Indiquez, dans cette rubrique, si la personne responsable du projet est la même que la personne responsable du dossier de subvention.

Si tel n'est pas le cas, indiquez "non" et sélectionnez dans la liste qui apparaît la personne concernée. Si cette personne n'est pas dans la liste, il conviendra de l'ajouter manuellement via le bouton

#### **ATTENTION**

Il est important de bien saisir tous les cofinancements demandés au titre de l'année N

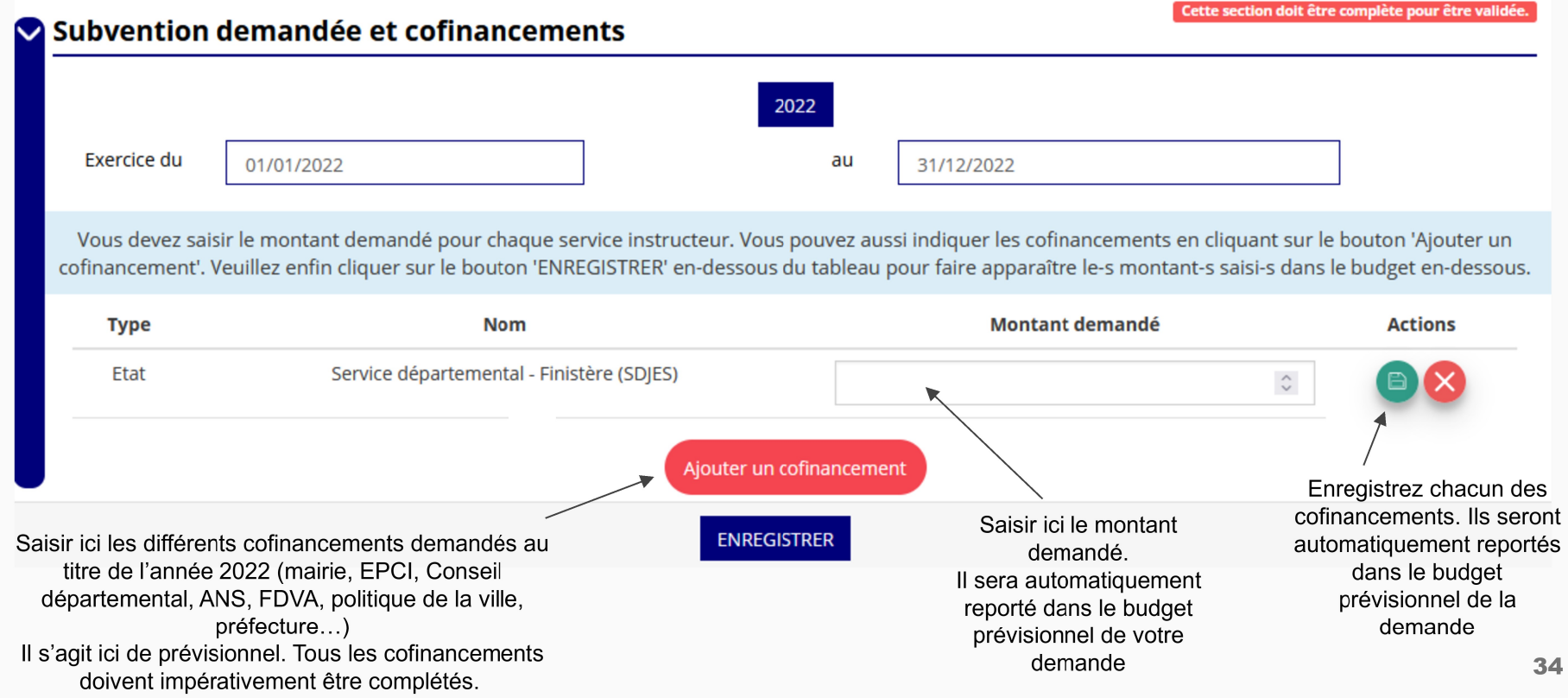

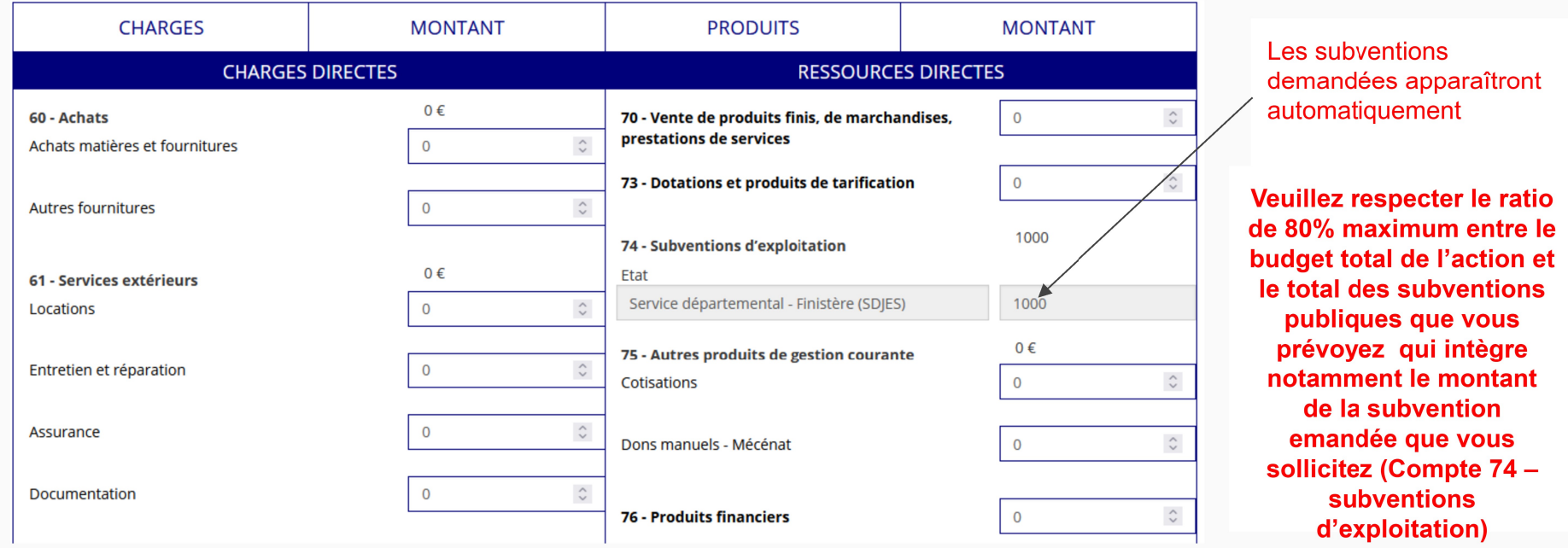

Remplir le budget prévisionnel de l'action.

Un budget prévisionnel financier se présente en équilibre. Il ne doit pas y avoir d'excédent ni de déficit. **Charges = Produits** 

35

#### Une fois votre demande complète, le statut change et l'état de saisie apparaît comme "complet"

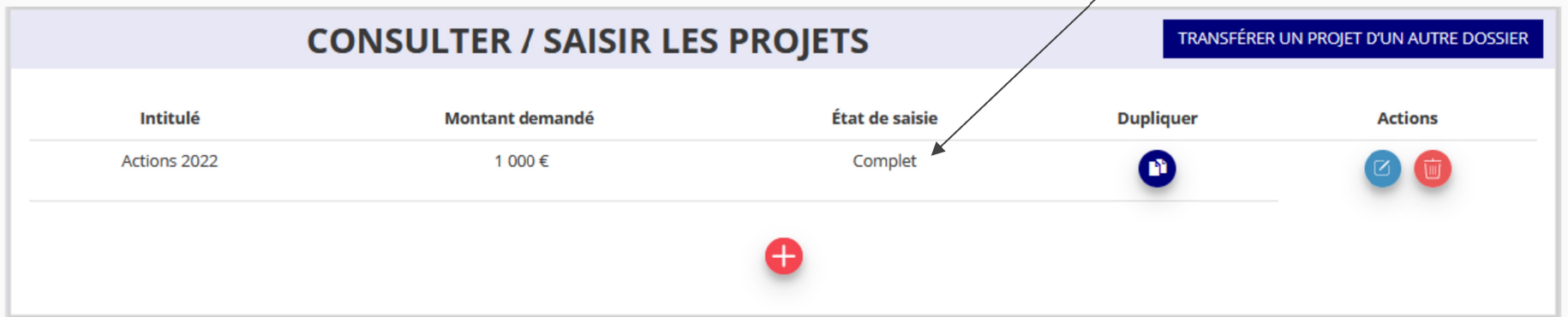

Vous ne pouvez saisir qu'un projet maximum :

Une fois votre demande complète, cliquez sur suivant pour passer à l'étape 5

# ÉTAPE n°5 : attestation et soumission

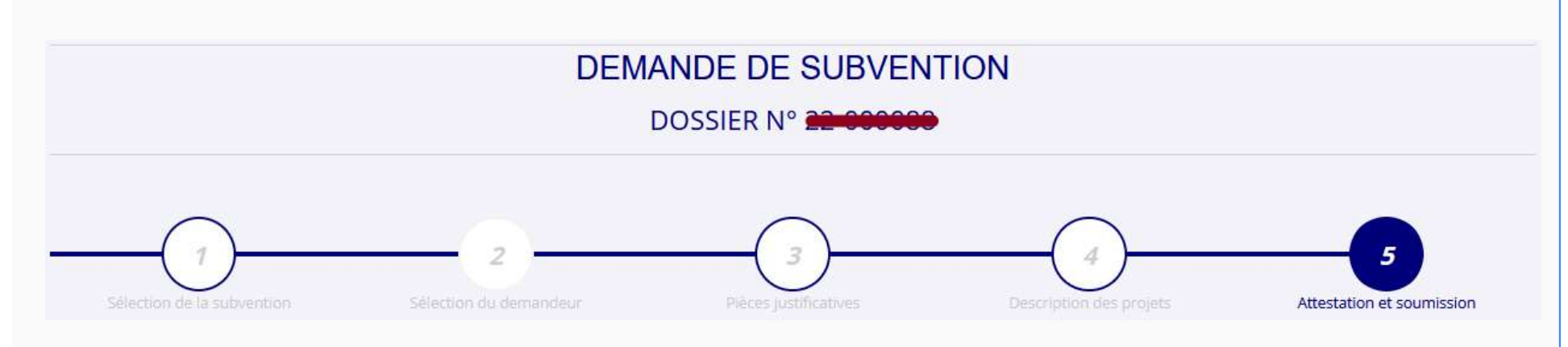

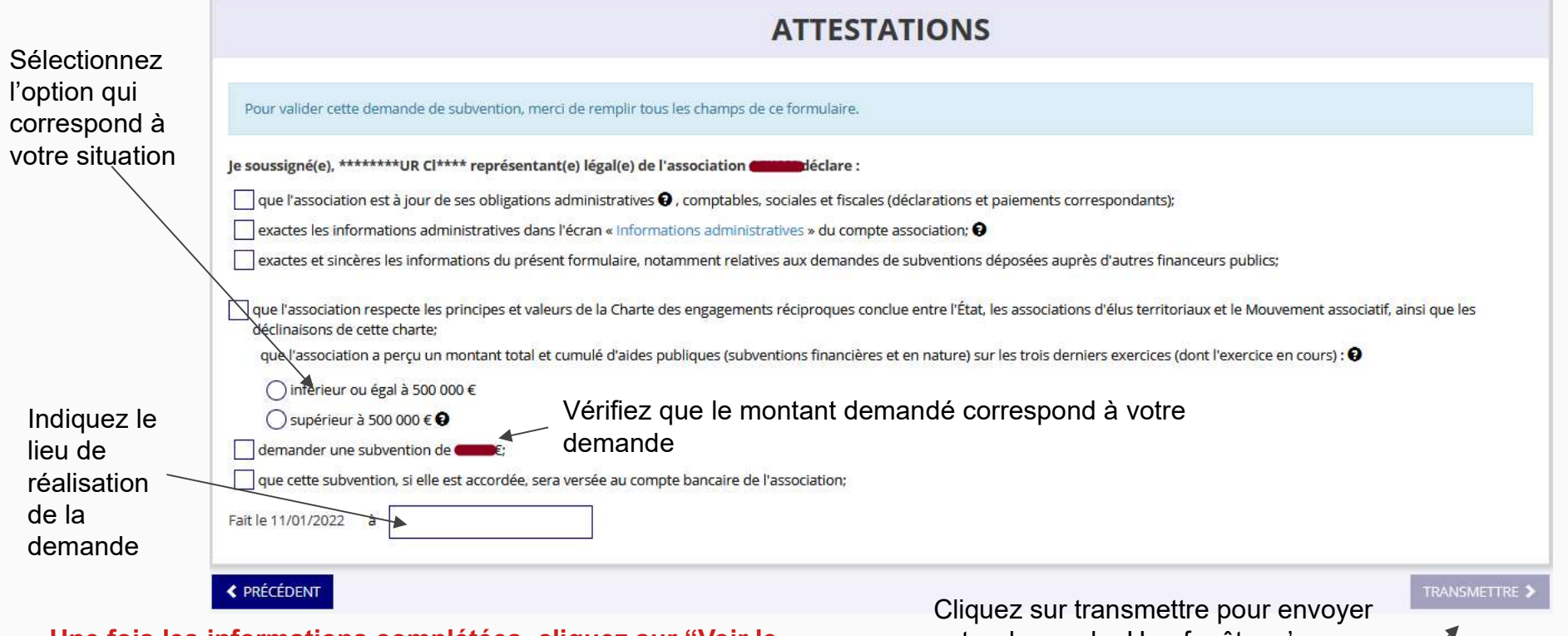

Une fois les informations complétées, cliquez sur "Voir le récapitulatif de la demande". A ce moment, une fenêtre apparaît avec le CERFA récapitulatif de demande de subvention : pensez à l'enregistrer pour le conserver.

votre demande. Une fenêtre s'ouvre (vous pouvez à nouveau télécharger le Cerfa). Appuyez ensuite sur "Confirmer la transmission".

38

### Le Compte Asso - Transmission du dossier au service instructeur 5/5

#### **Confirmer la transmission**

Cette action va permettre de transmettre votre dossier au service instructeur.

Il ne sera alors plus modifiable, sauf si le service instructeur vous en laisse la possibilité. Vous allez aussi récupérer le Cerfa de votre dossier au format PDF.

Souhaitez-vous continuer?

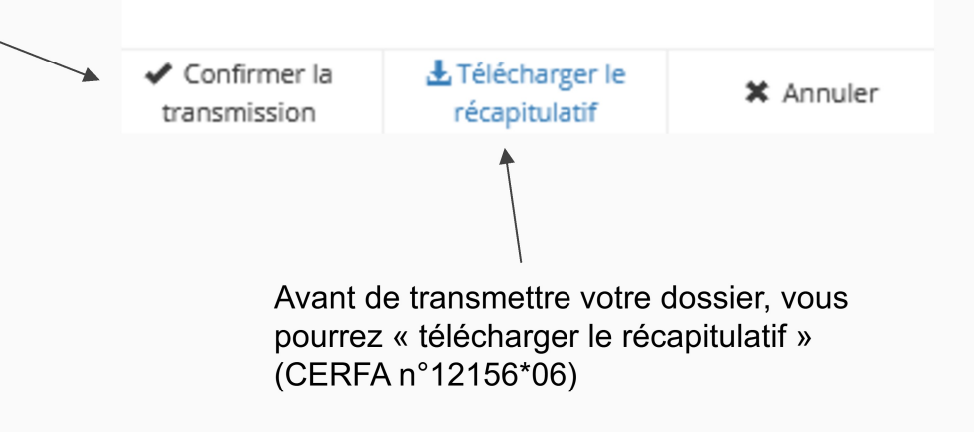

instructeur. Vous n'aurez plus la possibilité de modifier le dossier. Seul le service instructeur pourra vous

Transmission du dossier au service

redonner la main sur votre dossier.

### Le Compte Asso - Suivi des demandes validées

# C'est terminé !

Votre demande de subvention est envoyée au service instructeur et vous êtes redirigé vers l'écran "suivi de dossier" de votre Compte Asso. A ce stade, vous ne pouvez plus modifier votre demande.

Toutefois, le service instructeur pourra être amené à vous renvoyer votre demande dans le "Compte Asso" pour que vous puissiez, si cela est nécessaire, y apporter des modifications.

Vous pourrez suivre tous les changements d'étape directement depuis le "Compte Asso"

A chaque changement ou demande de complément éventuel d'information, vous recevrez une notification sur l'adresse de messagerie que vous avez renseignée.

Vous pourrez ainsi suivre l'avancée de votre dossier depuis votre espace personnel de Compte Asso.

Voir la diapositive suivante

### Le Compte Asso – Suivi de l'avancée du dossier de demande de subvention

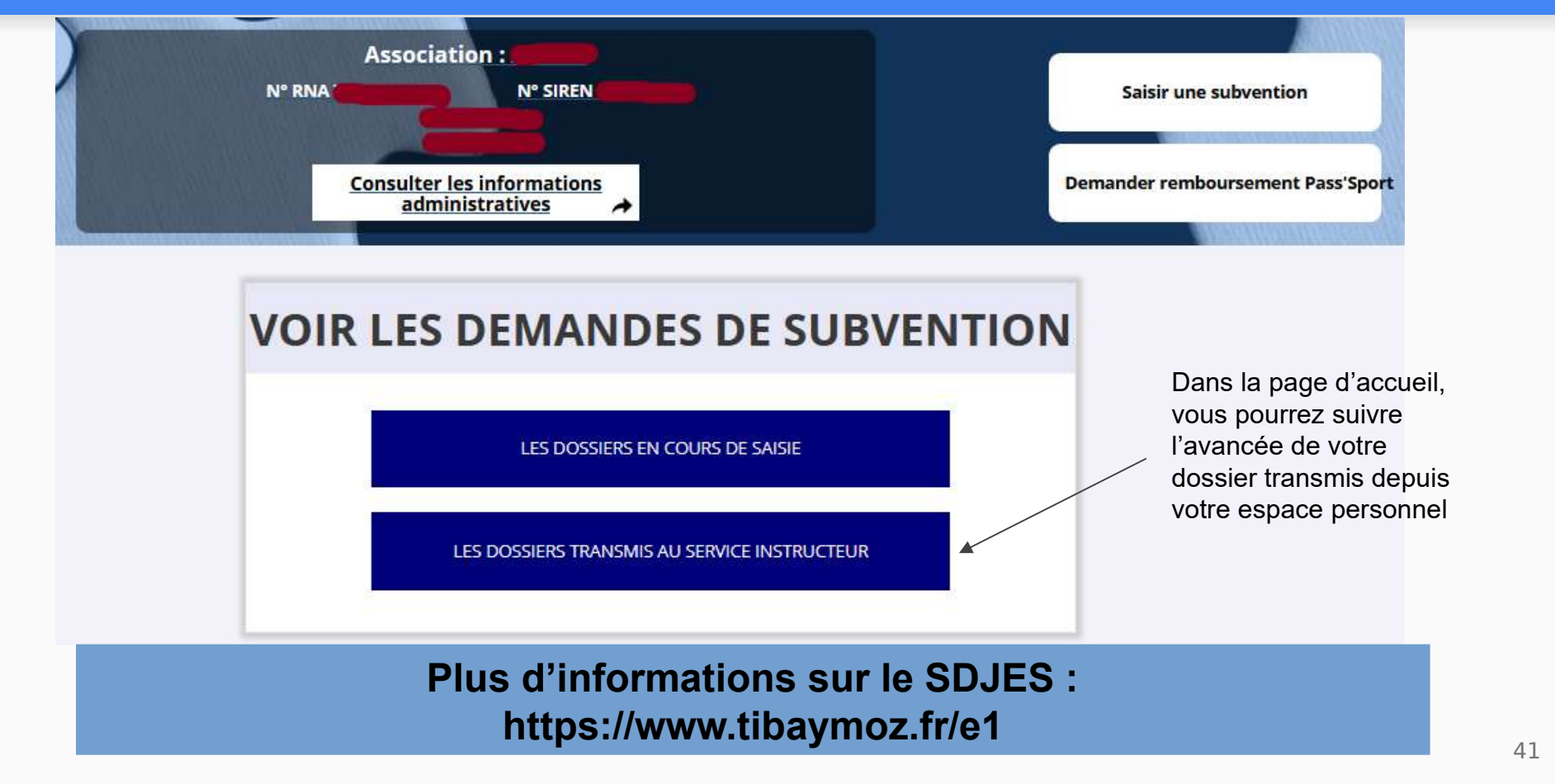